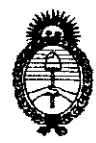

DIEDOGIOIĜII N<sup>o</sup>

**21 4 1** 

*Ministerio áe Sa{uá*   $S$ ecretaría de Políticas, Regulación *e Institutos 5!.7{'M.5!.'T.* 

*"2010- 5!1io áef'Bicentenario áe* fa *'R!vo[ucwn áe 'Mayo"* 

## BUENOS AIRES, **27 MAY 2010**

VISTO el Expediente N° 1-47-15966/09-8 del Registro de esta Administración Nacional de Medicamentos, Alimentos y Tecnología Médica (ANMAT), y

CONSIDERANDO:

Que por las presentes actuaciones Siemens S.A. solicita se autorice la inscripción en el Registro Productores y Productos de Tecnología Médica (RPPTM) de esta Administración Nacional, de un nuevo producto médico.

Que las actividades de elaboración y comercialización de productos médicos se encuentran contempladas por la Ley 16463, el Decreto 9763/64, y MERCOSUR/GMC/RES. Nº 40/00, incorporada al ordenamiento jurídico nacional por Disposición ANMAT N° 2318/02 (TO 2004), y normas complementarias.

Que consta la evaluación técnica producida por el Departamento de Registro.

Que consta la evaluación técnica producida por la Dirección de Tecnología Médica, en la que informa que el producto estudiado reúne los requisitos técnicos que contempla la norma legal vigente, y que los establecimientos declarados demuestran aptitud para la elaboración y el control de calidad del producto cuya inscripción en el Registro se solicita.

Que los datos identificatorios característicos a ser transcriptos en los proyectos de la Disposición Autorizante y del Certificado correspondiente, han sido convalidados por las áreas técnicas precedentemente citadas.

Que se ha dado cumplimiento a los requisitos legales y formales que contempla la normativa vigente en la materia.

Que corresponde autorizar la inscripción en el RPPTM del producto médico objeto de la solicitud.

 $\rightarrow$ 

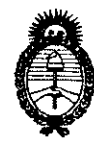

mennergrave 2741

*"2010-* JIña *def'13icentermrío de* fa *'1i!vo[ución de 'Mayo"* 

*:Ministerio áe Safuá*  Secretaría de Políticas, Regulación *e Institutos*  A.N.M.A.T.

Que se actúa en virtud de las facultades conferidas por los Artículos 8°, inciso 11) y 10°, inciso i) del Decreto 1490/92 y por el Decreto 425/10.

Por ello;

### EL INTERVENTOR DE LA ADMINISTRACiÓN NACIONAL DE MEDICAMENTOS, ALIMENTOS Y TECNOLOGíA MÉDICA DISPONE:

ARTICULO 1º- Autorízase la inscripción en el Registro Nacional de Productores y Productos de Tecnología Médica (RPPTM) de la Administración Nacional de Medicamentos, Alimentos y Tecnología Médica del producto médico de marca Nucletron, nombre descriptivo Sistema de braquiterapia sus partes y accesorios y nombre técnico Sistemas de Braquiterapia por Carga Remota Diferida, de acuerdo a lo solicitado, por Siemens S.A., con los Datos Identificatorios Característicos que figuran como Anexo I de la presente Disposición y que forma parte integrante de la misma.

ARTICULO 2° - Autorízanse los textos de los proyectos de rótulo/s y de instrucciones de uso que obran a fojas 9 y 29 a 34 respectivamente, figurando como Anexo 11 de la presente Disposición y que forma parte integrante de la misma.

ARTICULO 3° - Extiéndase, sobre la base de lo dispuesto en los Artículos precedentes, el Certificado de Inscripción en el RPPTM, figurando como Anexo 111 de la presente Disposición y que forma parte integrante de la misma

ARTICULO 4° - En los rótulos e instrucciones de uso autorizados deberá figurar la leyenda: Autorizado por la ANMAT, PM-001074-85, con exclusión de toda otra leyenda no contemplada en la normativa vigente.

ARTICULO 5º- La vigencia del Certificado mencionado en el Artículo 3º será por cinco 1) años, a partir de la fecha impresa en el mismo.

cm<br>ممسک  $\iota$ <sup>r</sup>

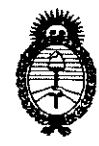

**DISPASICIÓN Nº** 

 $2741$ 

Ministerio de Salud Secretaría de Políticas, Regulación e Institutos  $A.\mathcal{N}.\mathcal{M}.\mathcal{A}.\mathcal{T}$ .

"2010- Año del Bicentenario de la Revolución de Mayo"

ARTICULO 6° - Regístrese. Inscríbase en el Registro Nacional de Productores y Productos de Tecnología Médica al nuevo producto. Por Mesa de Entradas notifíquese al interesado, haciéndole entrega de copia autenticada de la presente Disposición, conjuntamente con sus Anexos I, II y III. Gírese al Departamento de Registro a los fines de confeccionar el legajo correspondiente. Publíquese en el Boletín Informativo; cumplido, archívese.

Expediente Nº 1-47-15966/09-8 DISPOSICIÓN Nº 2741  $\alpha$ 

DR. ľ٢. M.A.T.

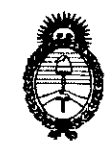

*:Ministerio áe Sa{uá Secretaria de Po(ítiras, 'R!gu(ación e Institutos*   $A$  $N$  $M$  $A$  $T$ .

*"2010- 5hio deC'l3icentenario de* ÚJ *'R!vo[ución de :Mayo"* 

### ANEXO I

DATOS IDENTIFICATORIOS CARACTERíSTICOS del PRODUCTO MÉDICO inscripto en el RPPTM mediante DISPOSICIÓN ANMAT N° ..... $2...7...4...1...$ 

Nombre descriptivo: Sistema de braquiterapia

Código de identificación y nombre técnico UMDNS: 17-517 - Sistemas de Braquiterapia por Carga Remota Diferida

Marca del producto médico: NUCLETRON

Clase de Riesgo: Clase <sup>111</sup>

Indicación/es autorizada/s: braquiterapia de alta tasa de dosis (HDR) y de tasa pulsada (PDR).

Modelo/s: microSelectron HDR-Genie, microSelectron HDR, microSelectron PDR, microSelectron V3

Condición de expendio: venta exclusiva a profesionales o instituciones sanitarias.

Nombre del fabricante: Nucletron B.v.

Lugar/es de elaboración: Waardgelder 1, 3905 TH Veenendaal, Holanda, Países Bajos.

Expediente N° 1-47-15966/09-8

DISPOSICIÓN Nº  $2741$ 

HIALE TOR  $\rightarrow$ 

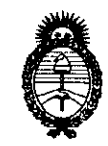

Ministerio de Salud Secretaría de Políticas, Regulación  $e$  Institutos  $\mathcal{A}.\mathcal{N}\hspace{-1mm}\mathcal{M}\hspace{-1mm}\mathcal{A}.\mathcal{T}\hspace{-1mm}.$ 

 $\mathcal{L}$ 

"2010- Año del Bicentenario de la Revolución de Mayo"

### **ANEXO II**

TEXTO DEL/LOS RÓTULO/S e INSTRUCCIONES DE USO AUTORIZADO/S del PRODUCTO MÉDICO inscripto en el RPPTM mediante DISPOSICIÓN ANMAT  $N^{\circ}$  2741

DR. CARLOS **CHIALE ENTOR** . NT

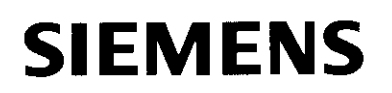

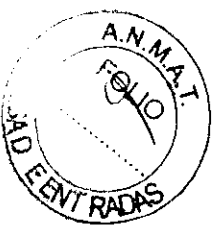

## Proyecto de rótulo según anexo III.B de la Disposición 2318/02 (TO 2004)

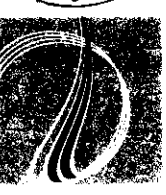

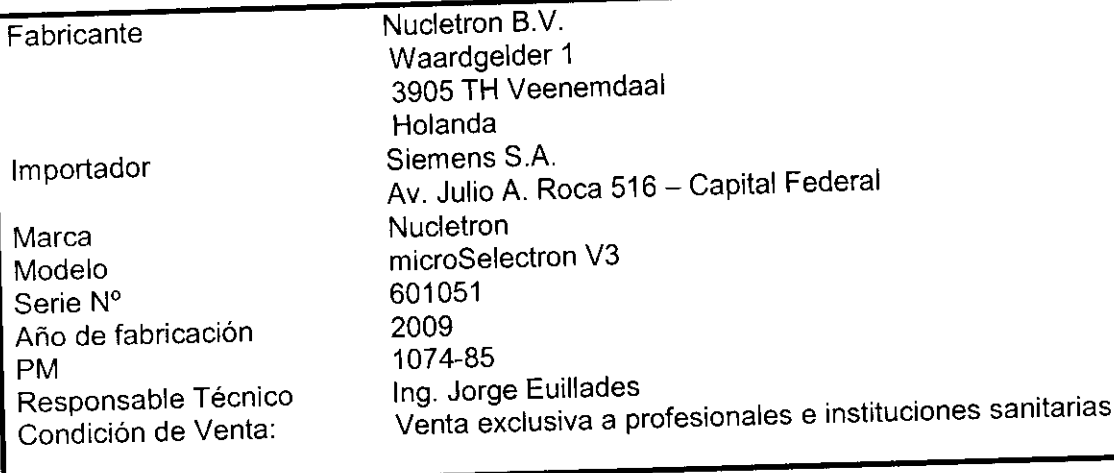

 $\label{eq:2} \mathcal{F} = \mathcal{F}$ ING. JORGE EUILLAULS GERENTE TÉCNICO

## **SIEMENS**

### **Instructivo de uso básico**

### Preparaciones para la operación

De forma regular, antes de utilizar el sistema de carga diferida, compruebe que:

- La unidad de tratamiento está conectada a la caja de conexión (CB) y a la alimentación principal. El interruptor de alimentación principal en la unidad de tratamiento deberá estar conectado (el indicador de alimentación principal deberá estar

encendido).<br><sub>-</sub> Los cables entre la unidad de tratamiento, panel de control de tratamiento y estación de control de tratamiento están conectados.

-. El indicador de alimentación en el frontal del panel de control de tratamiento está conectado.

, Hay papel suficiente en la impresora.

### Conectar

### Iniciar el programa

1. Encender la estación de trabajo.

2. Haga clic en Oncentra TCS (Spanish) para iniciar el software (alternativamente puede hacer doble clic sobre el icono Oncentra TCS en el escritorio, o seleccionar el software en el menú Iniciar de Windows). Aparece una ventana de inicio para mostrar que el software está siendo iniciado. Luego aparece la ventana de Inicio de sistema.

### Inicio de sesión

Después de iniciar el programa, aparece la ventana de Inicio de sistema:

1. Introduzca el Nombre de usuario (no distingue mayúsculas de minúsculas) y Contraseña (De 5 a 16 caracteres, distingue mayúsculas de minúsculas).

2. Haga clic sobre el botón OK. Oncentra TCS verifica si el nombre y la contraseña han sido correctamente introducidos. Después de un inicio de sesión con éxito, el usuario puede utilizar el sistema de acuerdo a los permisos que le han sido asignados utilizando la opción de Administración del usuario en el menú de Sistema.

#### Autoprueba

Después de un inicio de sesión satisfactorio, aparece la ventana de Autoprueba:

1. El sistema comprueba automáticamente el correcto funcionamiento del sistema. Cuando se está realizando una prueba aparece una flecha en la lista de pruebas. Cuando una prueba se pasa, aparecerá una marca antes del elemento de la prueba en la lista. Si falla la comprobación, aparecerá una cruz roja.

2. Después de hacer elic sobre Cerrar, aparece la ventana principal.

#### Ventana principal

(1) La parte superior de la ventana muestra la barra de menú con menús desplegab(és.  $(2)$  La barra de paciente muestra información sobre el paciente seleccionado y el  $\frac{1}{2}$  below the processes of  $\frac{1}{2}$  below the studio.

estudio.<br>(3) Barra de icono. Cuando desplace el cursor del ratón sobre un icono, apárece una explicación del botón (información sobre herramientas). ins. JORGE EUI/LADES<br>explicación del botón (información sobre herramientas).

- **CERENTE IRENICO**<br>(4) Panel izquierdo Carena Gerenre Irenico GERENTE IRENICO
- $(5)$  Panel derecho SIEMENS S.A.

**ME.OICAL,. SOLUTlONS** 

/ /

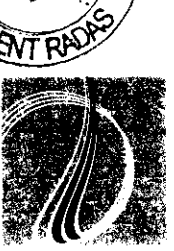

 $2741$ 

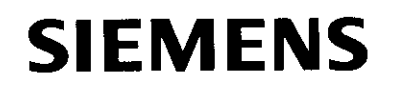

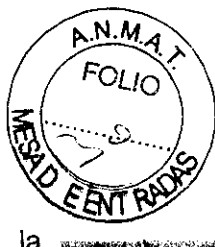

 $2741$ 

(6) La barra de estado, en la parte inferior de la ventana principal, muestra la información general.

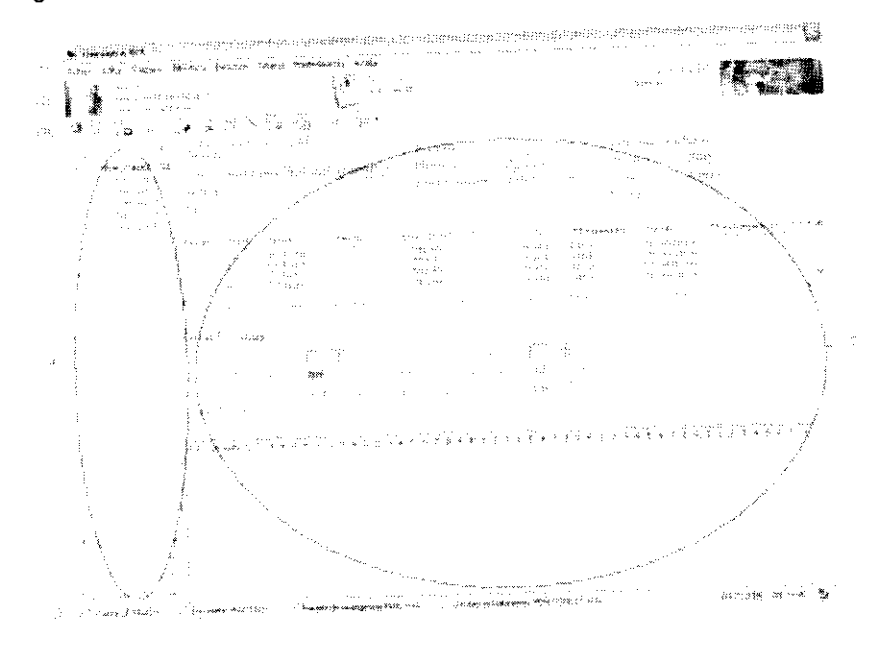

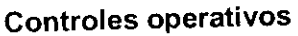

El software se opera con un dispositivo señalador (p. ej. ratón) y teclado como el sistema operativo Windows. El uso de un dispositivo señalador y de teclado puede variar, dependiendo del tipo de estación de trabajo (p. ej. ordenador de sobremesa, ordenador portátil).

### Paseo por los botones

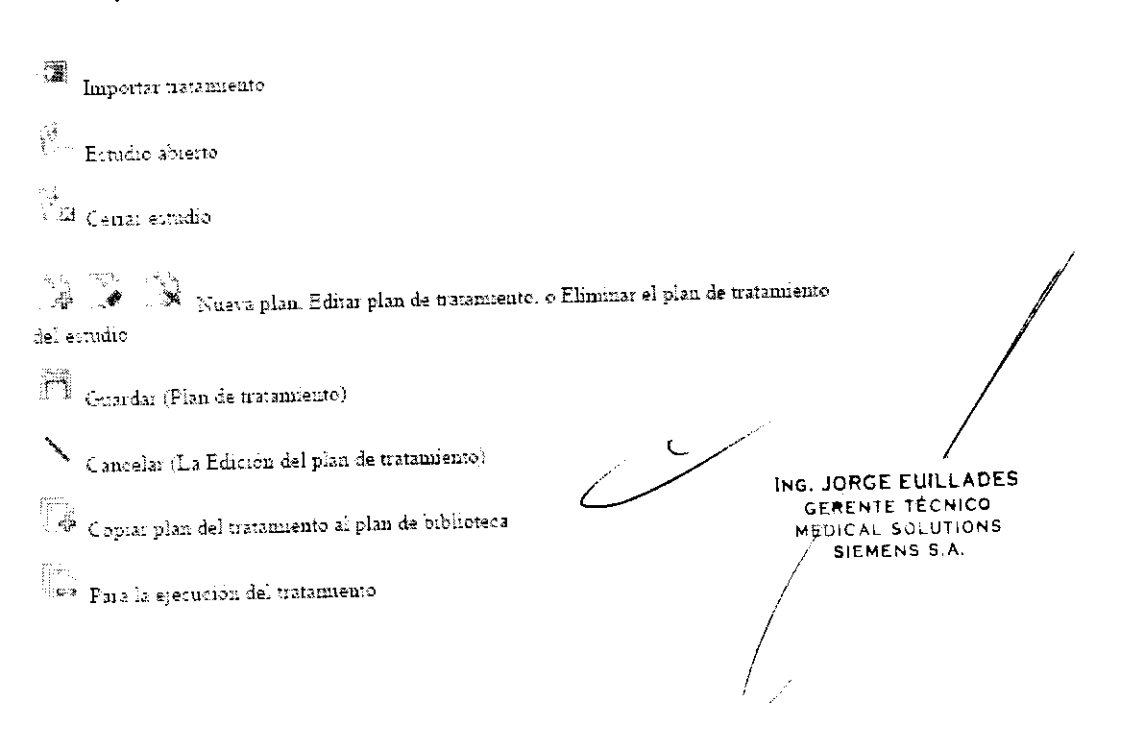

# **SIEMENS**

 $274$ 

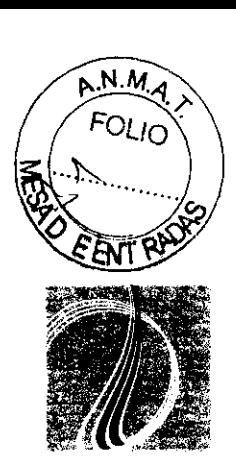

- Exportar expediente de DICOM
- isi<br>1997 Imprimir, mestrar informe
- $\mathcal{L} \subseteq \mathcal{L}$  . Nuevo, Editas o Eliminar aplicador  $\overline{\mathbb{CP}}$  )<br>vaevo plan QA
- **The Nuevo plan de biblioteca**
- De Regitar, o Emminar plan de biblioteca QA
- $\mathbb{R}^2$  Añadu pian al natamiento.

### **ES** Cause

**We Terminal tratamento** 

- **A**utonadografia
- $\mathscr{D}$  Configuración de ejecución extra del cable de comprobación
- $\mathbb{S}^*$  Saltar cateter
- $\mathbb{W}^{\mathbb{Z}}_{\mathbb{R}}$  Ejecución exua de cable de comprobación
- 《 Camotar acuatio
- $\mathbb{Z}^2$  Bloquear estación de trabajo
- $\frac{k_{\rm s}}{2}$  . Cambiai (Fuente, cable de comprobación o Unidad de tratamiento)
- US Calibración de fuente
- <sup>the</sup> Poricion de fuente
- <sup>2</sup> > Mottrar informe de decaimiento de fuente
- $\bullet$   $\times$  Editar o eliminar

### Funciones operativas básicas

Funciones básicas:

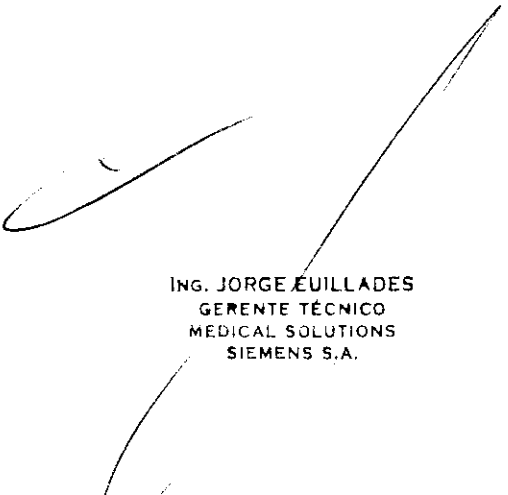

# $SIEMENS$   $P_{A}$   $P_{A}$   $P_{A}$

- Preparar el sistema: Las preferencias del sistema y la configuración (p. ej. unidades, sonidos), administración de usuario (definición de los usuarios y sus permisos), mantenimiento, comprobaciones QA, aplicadores y accesorios.

, Utilizar un registro de planes, importar un plan, o cargar el estudio de un paciente.

- Utilizar un regiono do plante, mai, comparación del plan y carga, editar un plan, programar un plan, imprimir un plan de tratamiento)

Ejecutar un tratamiento (imprimir un registro de pre-tratamiento, hacer una autorradiografia, iniciar un tratamiento, interrumpir un tratamiento, monitorear un tratamiento, imprimir un registro de tratamiento). Cuando ha iniciado una sesión en Oncentra TCS, también puede iniciar una sesión en la base de datos Smoothbase. El nombre de usuario para el inicio de sesión otorga al usuario ciertos papeles y permisos, que se asignan en la Smoothbase. Mientras utiliza la aplicación principal, la Smoothbase está ejecutándose en el entorno. A la Smoothbase se puede acceder desde la aplicación principal para las siguientes funciones básicas:

\* Administración del paciente

.\* Administración de usuario

### **Autoprueba**

La autocomprobación se hace automáticamente tras la conexión. Durante el funcionamiento también es posible hacer una autocomprobación:

1. En el menú **Sistema,** haga clic sobre **Autocomprueba.** Aparece la ventana Autoprueba.

2. Seleccione las comprobaciones que desea realizar.

3. Haga dic sobre el botón **Inicio** y se realizarán las autocomprobaciones.

### **Instrucciones operativas**

### **General**

Después de iniciar el software Oncentra ECT e iniciar la sesión, aparece la ventana principal.

Antes de utilizar el software, asegúrese de que se familiariza con lo siguiente:

- Las instrucciones de seguridad, que incluyen los procedimientos de emergencia.

- La ventana principal, controles de funcionamiento y configuración del sistema de tratamiento.

- Los aplicadores y los tubos de transferencia/adaptadores a utilizarse, y cómo conectarlos al sistema.

, Operaciones de mantenimiento.

En la ventana principal, el panel de la izquierda funciona como una barra de navegación para introducir los subsistemas: **Preparar, Biblioteca, Ejecución y Mantenimiento.** 

### **Preparar**

Cuando haga clic sobre **Preparar** en el panel izquierdo, la información de planificación y las fracciones/pulsos se muestran (después de añadir una planificación, de cargar una planificación, o de importar una planificación) y pueda realizar:

 $\overline{\phantom{a}}$ 

- Carga
- Cambiar la dosis
- Programar (sólo PDR)

Imprimir un plan de tratamiento. In the Indian Indian Inc. Jorde EulelADES

GERENTE TRONICO **MEDICAL SØLUTIONS SIEMENS S.A.** 

/

. / *i/* 

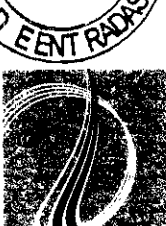

 $\sim$   $\sim$   $\cdot$ ~ ...... .

NM.

 $2741$ 

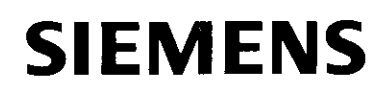

**27** L

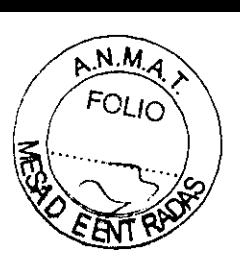

Un plan se puede:

- Crear manualmente.
- Crear manualmente. , Crear manualmente y guardar como un plan registrado o plan OA registrado, y **luego**  añadirse al tratamiento .. Dirijase por favor a **Biblioteca** sección.
- , Importar de un sistema de planificación de tratamiento .
- . Cargar de un estudio del paciente en la base de datos.

#### **Biblioteca**

La biblioteca se utiliza para las planificaciones de biblioteca y las OA.

Una planificación de biblioteca es una planificación guardada (no relativa a un paciente), que se puede añadir para un paciente.

Una planificación OA se puede utilizar para:

, Comprobar el correcto funcionamiento del sistema (p.ej.: posicionamiento de fuente).

, Establecer la posición de la fuente para la medición de la actividad de fuente. En una planificación OA la actividad de fuente asociada no se vuelve a calcular, de forma que

los tiempos de parada son fijos.

**Ejecución**  Después de que haya preparado el plan de tratamiento, puede iniciar la ejecución del tratamiento. La ejecución del tratamiento conlleva lo siguiente:

- Imprimir un informe de pretratamiento
- Cambiar usuario
- Hacer un autoradiografia
- Ejecuciones de cable de comprobación extra
- Exportar DICOM
- Iniciar el tratamiento
- Monitorear tratamiento
- Interrumpir el tratamiento
- Finalizar el tratamiento
- Imprimir un informe de tratamiento

Las preferencias del sistema se pueden configurar para que se muestren de forma automática y se imprima un informe de pretratamiento y de tratamiento.

#### **Mantenimiento**

El mantenimiento puede conllevar lo siguiente:

Limpie la parte exterior de la unidad de tratamiento y el panel de control de tratamiento con un trapo húmedo, utilizando un detergente medio.

Limpie la parte exterior de la unidad de control remoto y la pantalla de la estación de enfermería con un trapo húmedo, utilizando un detergente medio.

Diríjase por favor a la documentación del fabricante para limpieza de la estación de trabajo, teclado, dispositivo señalador y unidad de monitor.

Dirijase por favor a los documentos relativos para la limpieza y esterilizáción de los aplicadores, tubos de transferencia y otros accesorios. /

### **Instrucciones operativas**

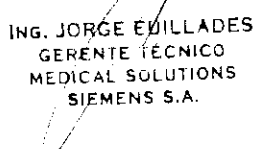

Comprobaciones de control de calidad

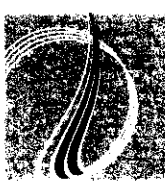

## **SIEMENS** 274 1

- Mantenimiento preventivo: copia de seguridad de base de datos <sup>y</sup> comprobaciones regulares

- Unidad de tratamiento: Información e intercambio
- Fuente: Información, intercambio, comprobación de posición y tabla de decaimiento
- Cable de comprobación: Información e intercambio

### Desconectar

iPrecaución! Salga siempre del software Oncentra TCS, antes de desconectar la estación de trabajo. No desconecte el interruptor de alimentación del ordenador cuando el software Oncentra TCS esté todavía ejecutándose. Esto puede ocasionar que parte de los registros de la base de datos se pierda.

Desconecte como sigue:

1. En la ventana principal, seleccione Fichero > Salir o haga clic en Cerrar. Aparece el siguiente mensaje: "¿Está seguro de que quiere salir de Oncentra TCS?" 2. Haga elic sobre Si para confirmar. El software Oncentra TCS se cierra (esto lleva algún tiempo cuando el sistema hace una copia de seguridad de la base de datos). 3. Haga elic sobre Desconectar la estación de trabajo Oncentra TCS (alternativamente puede seleccionar Admin para ir al escritorio). 4. Siga el procedimiento para Apagar de Windows para desconectar el ordenador.

Para mas detalles ver el manual de instrucciones.

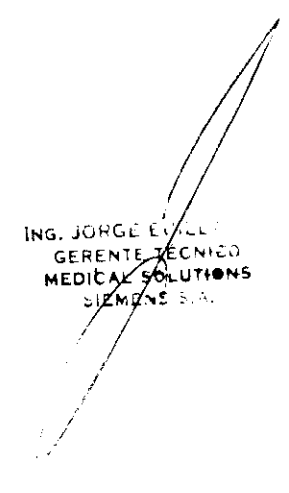

N M

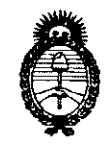

*:Ministerio áe Sa{uá*   $S$ ecretaría de Políticas, *Regulación e Institutos .7!.1{:M.7!.'T.* 

*"2010-.7!ño def'13icentenano de* fá *'lI.§vo[ucwn de :Mayo"* 

### **ANEXO III**

#### **CERTIFICADO**

Expediente N°: 1-47-15966/09-8

El Interventor de la Administración Nacional de Medicamentos, Alimentos y Tecnología Médica (ANMAT) certifica que, mediante la Disposición Nº .2...7...  $\ldots$ y de acuerdo a lo solicitado por Siemens SA, se autorizó la inscripción en el Registro Nacional de Productores y Productos de Tecnología Médica (RPPTM), de un nuevo producto con los siguientes datos identificatorios característicos:

Nombre descriptivo: Sistema de braquiterapia

Código de identificación y nombre técnico UMDNS: 17-517 - Sistemas de Braquiterapia por Carga Remota Diferida

Marca del producto médico: NUCLETRON

Clase de Riesgo: Clase III

Indicación/es autorizada/s: braquiterapia de alta tasa de dosis (HDR) y de tasa pulsada (POR).

Modelo/s: microSelectron HDR-Genie, microSelectron HDR, microSelectron POR, microSelectron V3

Condición de expendio: venta exclusiva a profesionales o instituciones sanitarias.

Nombre del fabricante: Nucletron B.V.

Lugar/es de elaboración: Waardgelder 1, 3905 TH Veenendaal, Holanda, Países Bajos.

Se extiende a Siemens S.A. el Certificado PM-001074-85, en la Ciudad de Buenos Aires, a **2.7 MAY 2010** ...., siendo su vigencia por cinco (5) años a contar de la fecha de su emisión.

DISPOSICIÓN N°  $274$ 

De∥CA